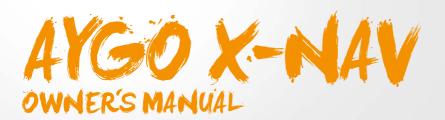

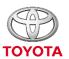

ALWAYS A **BETTER** WAY

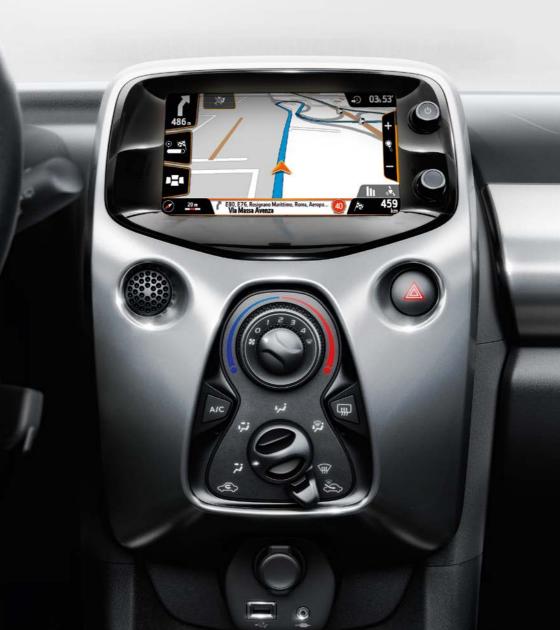

# EN

### **TABLE OF CONTENTS**

Introduction

Safety Instructions

Warnings

Quick Guide

Navigation System

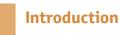

#### NAVIGATION SYSTEM OWNER'S MANUAL

This manual explains the operation of the Navigation System. Please read this manual carefully to ensure proper use.

The screen shots in this document and the actual screens of the navigation system differ depending on whether the functions and/or a contract existed and the map data were available at the time of producing this document.

Please be aware that the content of this manual may be different from the navigation system in some cases, such as when the system's software is updated.

Certain features described in this manual require the use of map PZ41C-EU330-0I (Q1 2015 data) or later.

#### **Safety Instruction**

#### HOW TO PROPERLY USE THE NAVIGATION SYSTEM

#### **CAUTIONS**

Exercise extreme caution if operating the navigation system while driving. Insufficient attention to the road, traffic or weather conditions may cause an accident.

While driving, be sure to obey the traffic regulations and maintain awareness of the road conditions. If a traffic sign on the road has been changed, route guidance may

To use this system in the safest possible manner, follow all the safety tips shown below. This system is intended to assist in reaching the destination and, if used properly, can do so. The driver is solely responsible for the safe operation of your vehicle and the safety of your passengers.

Do not use any feature of this system to the extent it becomes a distraction and prevents safe driving. The first priority while driving should always be the safe operation of the vehicle. While driving, be sure to observe all traffic regulations. Prior to the actual use of this system, learn how to use it and become thoroughly familiar with it. Read the entire Navigation System Owner's Manual to make sure you understand the system. Do not allow other people to use this system until they have read and understood the instructions in this manual.

For your safety, some functions may become inoperable when driving. Unavailable screen buttons are dimmed. While driving, listen to the voice instructions as much as possible and glance at the screen briefly and only when it is safe. However, do not totally rely on voice guidance.

Use it just for reference. If the system cannot determine the current position correctly, there is a possibility of incorrect, late, or non-voice guidance.

The data in the system may occasionally be incomplete. Road conditions, including driving restrictions (no left turns, street closures, etc.) frequently change. Therefore, before following any instructions from the system, look to see whether the instruction can be followed safely and legally. This system cannot warn about such things as the safety of an area, condition of streets, and availability of emergency services. If unsure about the safety of an area, do not drive into it

Under no circumstances is this system a substitute for the driver's personal judgement.

Use this system only in locations where it is legal to do so.

#### **Warnings**

#### LIMITATIONS OF THE NAVIGATION SYSTEM

This navigation system calculates the current vehicle position using satellite signals, various vehicle signals, map data, etc.

However, the accurate position may not be shown depending on the satellite condition, road configuration, vehicle condition or other circumstances.

The GPS status icon appears on the right corner of the map when the sceen is active

The GPS signal may be physically obstructed, leading to inaccurate vehicle position on the map display. Tunnels, tall buildings, trucks, or even the placement of objects on the instrument panel may obstruct the GPS signals.

The GPS satellites may not send signals due to repairs or improvements being made to them.

Even when the navigation system is receiving clear GPS signals, the vehicle position may not be shown accurately or inappropriate route guidance may occur in some cases.

| lcon  |         | Meaning        |
|-------|---------|----------------|
| llı   | 04      | Good signal    |
| III   | e de la | Average signal |
| - III | 04      | Bad signal     |
| Δlı   | 0       | No signal      |
| OR)   | 09      | Dead reckoning |

#### NOTICE

Once turned on, the system requires some time to find satellite signals and navigation data so it can calculate a solution for the position of your vehicle.

#### PRELIMINARY STEPS TO USE THE NAVIGATION SYSTEM

The navigation system is designed to operate extracting navigation data from the supplied micro SD. To properly operate the system do not remove the micro SD from its position.

To power ON the navigation system, close the sliding door on its front side. Once the door is properly closed, the LED will light up.

# 1 QUICK GUIDE

| 1.1   | Navigation menu screen                       | 8  |
|-------|----------------------------------------------|----|
| 1.1.1 | Opening the navigation menu                  | 8  |
| 1.1.2 | Navigation menu functions                    | 9  |
| 1.2   | Map layout overview                          | 10 |
| 1.2.1 | Accessing the map page                       | 10 |
| 1.2.2 | How to explore the map                       | 11 |
| 1.3   | Setting the first destination                | 12 |
| 1.3.1 | The Drive to menu                            | 12 |
| 1.3.2 | How to enter an address and start navigation | 13 |
| 1.4   | Map layout during navigation                 | 14 |

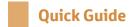

#### 1.1 NAVIGATION MENU SCREEN

#### 1.1.1 OPENING THE NAVIGATION MENU

Press the "Connection" button on the menu, then choose "NAVI" among the options in the list. If it is the first use, the NAVI software will ask to select the language. The Navigation System Disclaimer will be displayed in the selected language: read and accept it to continue.

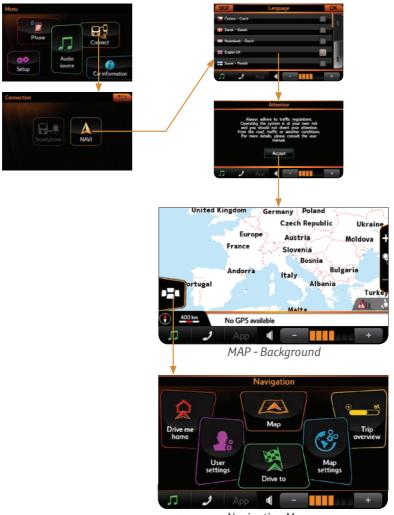

Navigation Menu

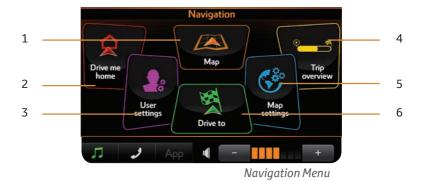

#### 1.1.2 NAVIGATION MENU FUNCTIONS

| N | Function                                             |
|---|------------------------------------------------------|
| 1 | MAP                                                  |
|   | Direct access to the map page                        |
| 2 | DRIVE ME HOME                                        |
|   | Create a route to a user point saved as HOME         |
| 3 | USER SETTINGS                                        |
|   | Preferences about the system: language, units, etc.  |
| 4 | TRIP OVERVIEW                                        |
|   | A synoptic view of your trip                         |
| 5 | MAP SETTINGS                                         |
|   | Preferences about the routing and the map appearance |
| 6 | DRIVETO                                              |
|   | Search and set a destination                         |

#### 1.2 MAP LAYOUT OVERVIEW

#### 1.2.1 ACCESSING THE MAP PAGE

Access the map pressing the "Map" button in the Navigation Menu and tap a point on the map to activate the screen.

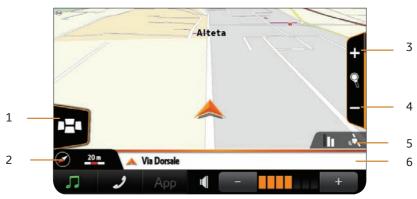

MAP - No route

| N | Function                                                                                                    |
|---|----------------------------------------------------------------------------------------------------|
| 1 | NAVIGATION MENU                                                                                                    |
|   | Direct access to the Navigation Menu                                                                                                |
| 2 | COMPASS AND SCALE                                                                                                    |
|   | Orientation and scale of the map. Press it to change the map orientation, cycling between three modes: 2D north up, 2D head up, 3D. |
| 3 | ZOOM IN                                                                                                    |
|   | Press to zoom in                                                                                                    |
| 4 | ZOOM OUT                                                                                                    |
|   | Press to zoom out                                                                                                    |
| 5 | GPS STATUS ICON                                                                                                    |
|   | Indicator about the GPS signal quality                                                                                              |
| 6 | BOTTOM BAR                                                                                                    |
|   | It displays info about your current position                                                                                        |

#### 1.2.2 HOW TO EXPLORE THE MAP

The touch screen technology allows you exploring the map by acting on the display.

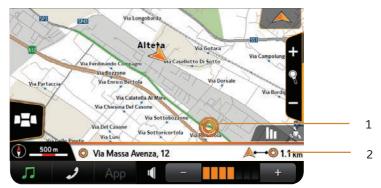

MAP - Active mode

| Gesture                                                  |   | Effect                                                                                                    |  |
|----------------------------------------------------------|---|----------------------------------------------------------------------------------------------------|--|
| FIRST FINGER TAP                                         |   | Activates the screen. In this mode, the controls and info on map become available.                               |  |
| Tap a point on the map                                   |   |                                                                                                    |  |
| SECOND FINGER TAP                                        | 1 | Places the cursor.                                                                                               |  |
| Tap a point on the map                                   |   | Info on the point appears in the bottom<br>bar: name of the street and aerial<br>distance from current position. |  |
| FINGER DRAG                                              |   | Mayor the man according the finger's                                                                             |  |
| Point the finger on the map and drag it in any direction |   | Moves the map according the finger's movement direction.                                                         |  |
| PRESS THE BOTTOM BAR                                     |   | Opens the info page on point.                                                                                    |  |
| PRESS ZOOM IN AND ZOOM OUT BUTTONS                       |   | Zooms the map                                                                                                    |  |
| PRESS THE GPS STATUS ICON                                |   | Opens the GPS Page                                                                                               |  |
| PRESS THE MENU BUTTON                                    |   | Goes back to Navigation menu                                                                                     |  |

#### 1.3 SETTING THE FIRST DESTINATION

#### **1.3.1 THE DRIVE TO MENU**

In the Navigation Menu, press the "Drive to" Button.

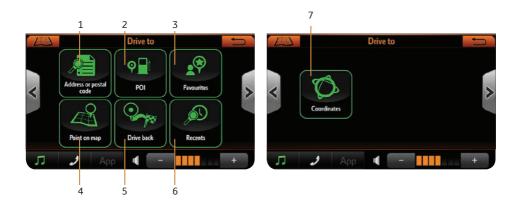

| N | Function                                                                 | Page |
|---|--------------------------------------------------------------------------|------|
| 1 | Address or postal code                                                   | 13   |
|   | Search the destination point entering an address or a ZIP code.          | 13   |
| 2 | POI                                                                      |      |
|   | Search the destionation in the preloaded database of points of interest. | 21   |
| 3 | Favourites                                                               |      |
|   | Search the destination among the favourite marks.                        | 22   |
| 4 | Point on Map                                                             | 24   |
|   | Search the destination exploring the map.                                | 27   |
| 5 | Drive back                                                               | 24   |
|   | Start a route to drive back to the departure point.                      | 24   |
| 6 | Recents                                                                  | 24   |
|   | Search a destination between the last entries.                           | 24   |
| 7 | Coordinates                                                              | 24   |
|   | Set the destination by entering the lat-lon coordinates.                 | 24   |

#### 1.3.2 HOW TO ENTER AN ADDRESS AND START NAVIGATION

In the Navigation Menu, press the "Drive to" Button.

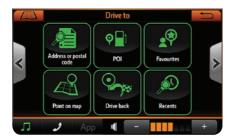

Drive to menu

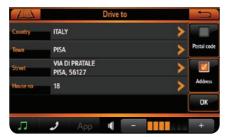

Enter Address dialog

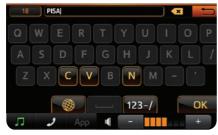

Keyboard

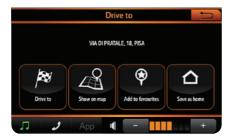

Start navigation menu

- Press the "Address or postal code" button.
- 2. Press "Country" to enter the desired country.
- Enter a digit: the software will display a list of countries starting with the selected letter.
- **4.** Select your choice by pressing one of the names in the list.
- Press town to enter the desired town. Start to digit: the software will propose a list of possible results.
- **6.** Select your choice by pressing one of the names in the list.
- 7. Repeat the same for street and house number, then press OK.
- 8 In the Start navigation menu, select "Drive to".
- Choose your favourite route from the multiple route dialog and press OK.

The route will be calculated.

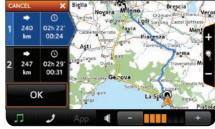

Multiple route dialog

#### 1.4 MAP LAYOUT DURING NAVIGATION

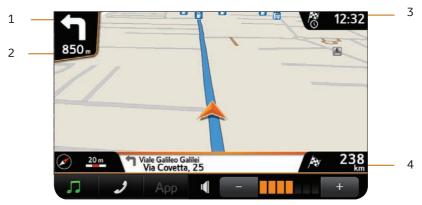

MAP - Navigation mode

| N          | Item                                    | Additional info                                        |  |
|------------|-----------------------------------------|--------------------------------------------------------|--|
| 1          | TURN INDICATOR                          |                                                        |  |
|            | Next maneuver arrow indicator.          |                                                        |  |
| <b>1</b> a | UPCOMING MANEUVER                       | Press the turn indicator to open                       |  |
| <b>1</b> b | <b>UPCOMING MANEUVER</b> in active mode | the turn list.                                         |  |
| 2          | TURN DISTANCE                           |                                                        |  |
|            | Distance to the next maneuver           |                                                        |  |
| 3          | ETA data box                            | Press this data box to swap the                        |  |
|            | Estimated time of arrival               | information: estimated time of arrival / time to go.   |  |
| 4          | DTG data box                            | Press this data box to swap the                        |  |
|            | Distance to go                          | information: distance to go / distance from departure. |  |

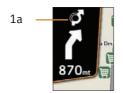

MAP detail in navigation mode: Upcoming maneuver

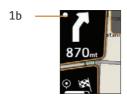

MAP detail in active mode: Upcoming maneuver

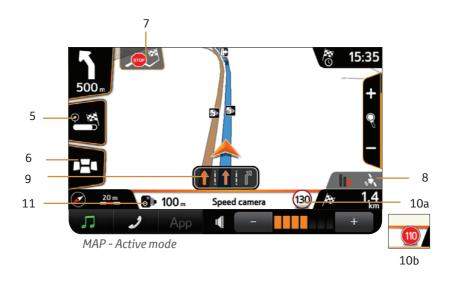

| N           | Item                         | Additional info                                                                                                    |  |
|-------------|------------------------------|----------------------------------------------------------------------------------------------------|--|
| 5           | TRIP OVERVIEW BUTTON         | Open the "Trip overview" button to have a synoptic view about your trip.                                                                                                    |  |
|             | Opens the Trip overview page |                                                                                                    |  |
| 6           | MENU                         | The Navigation menu is the main men                                                                                                    |  |
|             | Opens the Navigation menu    | of the software.                                                                                                    |  |
| 7           | CLEAR ROUTE                  | A warning pop-up will ask                                                                                                    |  |
|             | Clears the current route     | confirmation.                                                                                                    |  |
| 8           | GPS STATUS ICON              | Press GPS data box to open GPS Page.                                                                                                    |  |
|             | GPS signal quality           |                                                                                                    |  |
| 9           | Lane Assistant               | It appears only when necessary. The lane to be followed is highlighted.                                                                                                    |  |
| <b>10</b> a | Speed Limit indicator        | The icons displays the speed limit along the current street.                                                                                                    |  |
| <b>10b</b>  | Speed limit alarm            | The icon changes to red when the current speed is above the limit.                                                                                                    |  |
| 11          | Speed camera alarm           | The bottom bar displays the speed camera alarms, instead of the current street name, in case of speed camera approaching. It reports the type of speed camera and distance to it. |  |

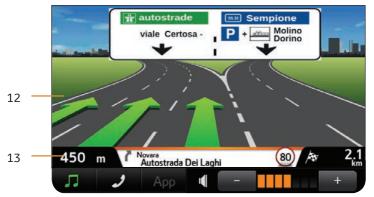

MAP - Junction view

| N  | Item                         | Additional info                                                                                                    |
|----|------------------------------|----------------------------------------------------------------------------------------------------|
| 12 | JUNCTION VIEW image          | During navigation on motorways or major roads a Junction View may be displayed when approaching a road junction. The Junction View is a special graphic image of the junction point, represented in a schematic way, similar as it appears in the reality.  It pops up automatically and it is displayed until the junction is passed. The lane to be followed is highlighted.  To come back to standard view, tap on the image. |
| 13 | Distance to<br>NEXT MANEUVER | It shows the distance from current position to the maneuver.                                                                                                    |

## 2 NAVIGATION SYSTEM

| 2.1 SETTINGS                   | 18 |
|--------------------------------|----|
| 2.1.1 USER SETTINGS MENU       | 18 |
| 2.1.2 MAP SETTINGS MENU        | 20 |
| 2.2 DRIVE TO MENU              | 21 |
| 2.2.1 Searching a POI          | 21 |
| 2.2.2 Favourites list          | 22 |
| 2.2.3 Home mark                | 23 |
| 2.2.4 Other Drive to options   | 24 |
| 2.3 TURN LIST                  | 25 |
| 2.3.1 The turn list            | 25 |
| 2.3.2 How to avoid a manouveur | 27 |
| 2.4 TRIP OVERVIEW              | 27 |
| 2 5 GPS PAGE                   | 28 |

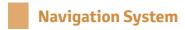

#### 2.1 SETTINGS

#### **2.1.1 USER SETTINGS MENU**

In the Navigation Menu, press the "User settings" button.

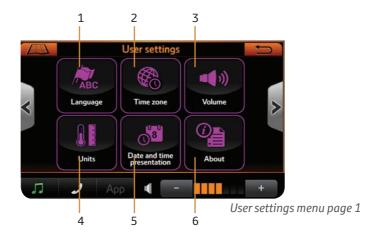

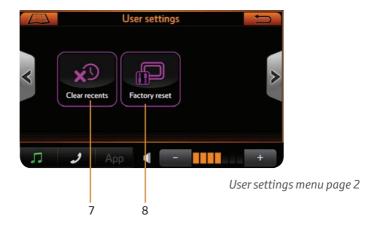

| N | Setup                                                | Description                                                                                                    |
|---|------------------------------------------------------|----------------------------------------------------------------------------------------------------|
| 1 | <b>LANGUAGE</b> List of languages                    | It is possible to change the language of the software anytime from this setup. It affects both, texts and vocal instructions. |
| 2 | TIME ZONE List of time zones                         | The date and the time are automatically taken, in UTC format, from the GPS data. Select your time                             |
| 3 | VOLUME Volume slider                                 | zone to adjust the UTC time.  Level control for vocal instructions volume, with "Test" and "Mute"                             |
| 4 | UNITS List of presetted options                      | Switch from metric to imperial for Distance, Speed and Altitude.                                                              |
| 5 | DATE AND TIME PRESENTATION List of available formats | Date formats: dd/mm/yyyy or mm/dd/yyyy Time formats: 12 am /12 pm or 24h                                                      |
| 6 | ABOUT<br>Info page                                   | Navigation system info: software and map version.                                                                             |
| 7 | CLEAR RECENTS                                        | Clear all the recently searched destinations.                                                                                 |
| 8 | FACTORY RESET                                        | Set back the navigation system to the factory defaults setting.                                                               |

#### **2.1.2 MAP SETTINGS MENU**

In the Navigation Menu, press the "Map settings" button.

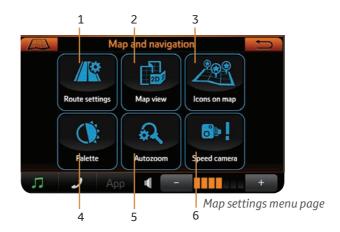

| N | Setup          | Description                                                                                                    |
|---|----------------|----------------------------------------------------------------------------------------------------|
| 1 | ROUTE SETTINGS | It allows to enable alternative routing and junction view. It also allows to customize the route calculations, avoiding special type of roads, such as toll roads. |
| 2 | MAP VIEW       | View options: 2D north up, 2D head up or 3D.                                                                                                    |
| 3 | ICONS ON MAP   | Hide or show POI icons on map.                                                                                                    |
| 4 | PALETTE        | Map palette options: day light or night view.                                                                                                    |
| 5 | AUTOZOOM       | Enable or disable autozoom option.                                                                                                    |
| 6 | SPEED CAMERA   | Enable or disable speed camera alarm and speed camera icons on map.                                                                                                |

#### 2.2 DRIVE TO MENU

#### 2.2.1 Searching a POI

In the Navigation Menu, press the "Drive to" button, then press "POI button".

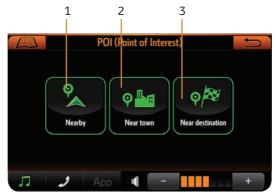

POI menu

| N | Function         | Description                                                                               |
|---|------------------|-------------------------------------------------------------------------------------------|
| 1 | NEARBY           | Allows to select a POI close to your position.<br>Available only with GPS position.       |
| 2 | NEAR TOWN        | Allows to select country and town name with the virtual keyboard.                         |
| 3 | NEAR DESTINATION | Allows to select a POI close to the set destination. Available only with an active route. |

#### To change the research range:

- 1. Choose the search option, for instance "Nearby".
- 2. In the categories list, on the right side press "Change range".
- 3. Move the control to set the range and then press "Back" button to go back to the categories list.
- Continue by choosing the subcategory or by pressing the "Search by name" button.

#### To search by name:

- 1. Choose the search option, for instance "Nearby".
- 2. In the categories list, on the right side press button "Search by name".
- ${\bf 3.}$  Enter name in with the virtual keyboard and press OK.
- 4. Choose the POI in the results list.

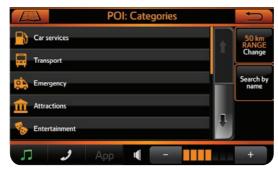

Categories list

#### 2.2.2 Favourites list

In the Drive to menu, press the "Favourites" button. At the first use, the list appears empty.

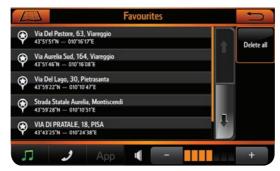

Favourites list

#### To add a favourite:

- 1. On map, when in cursor mode press the bottom bar.
- 2. In the full info page, press "Add as favourite" button.

#### or

- 1. Search a point by entering an address or using "POI", "Coordinates", "Recents" options in the Drive to menu.
- 2. At the end of the process, in the Start Navigation pop up menu, press the "Save as favourite" button.

#### To set a favourite mark as destination:

- 1. In the favourites list, scroll the list and tap on the chosen mark.
- 2. In the Start Navigation pop up menu, press the "Drive to" button.

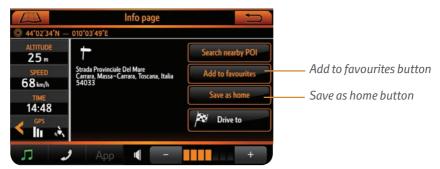

Full info page

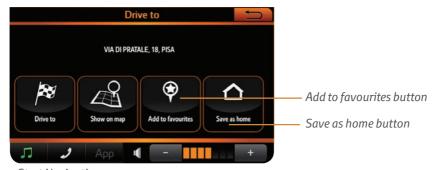

Start Navigation pop up menu

#### 2.2.3 Home mark

Home is a special type of favourite mark. Saving a point as Home, you will have quick access to start the navigation to it, directly from the Navigation menu.

#### Save Home mark from the navigation menu:

In the Navigation menu, press the "Drive me home" button. If home has not been previously set, the software will ask the user to set it, using the same options present in the Drive to menu.

#### Save Home mark from map or drive to menu:

- 1. On map, when in cursor mode press the bottom bar.
- 2. In the full info page, press the "Save as home" button.

#### or

- Search a point by entering an address or using the "POI", "Coordinates", "Recents" options in Drive to menu.
- At the end of the process, in the Drive to pop up menu, press "Save as home" button.

#### To set Home as destination:

1. In the Navigation menu, press the "Drive me home" button.

#### 2.2.4 Other Drive to options

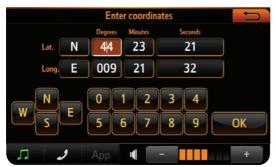

Enter coordinates page

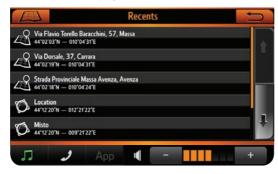

Recents list

Drive to button

# Via Delle Arigiè Piazza Juhn Etzperais Kennedy Via Giovanio Temescaso Viale Alfele De Gisperi Viale Alfele De Gisperi

Map: picking a destination

# COORDINATES To set a destination with lat-lon coordinates:

- 1. In the Drive to menu press the "Coordinates" button.
- 2. Tap on each field to edit it, entering values on the virtual keyboard.
- 3. Press OK.

# RECENTS To find a recent destination:

- 1. In the Drive to menu press the "Recents" button.
- Scroll the list with the arrows and tap the desired item.

#### **DRIVE BACK**

This function allows to calculate the route to the last starting point. Just press on it to start the calculation.

#### **POINT ON MAP**

This function allows to explore the map and pick a point to set as destination.

## To pick a point and set destination:

- 1. In the Drive to menu press the "Point on map" button.
- 2. Explore the map dragging it with a finger.
- 3. Tap on the desired point to place the cursor.
- 4. Press the "Drive to" button on the left side of the map.

#### 2.3 TURN LIST

#### 2.3.1 The turn list

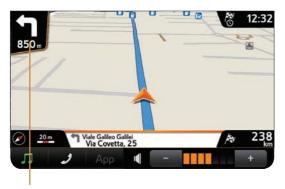

To open the turn list, press the turn indicator on map.

Turn indicator

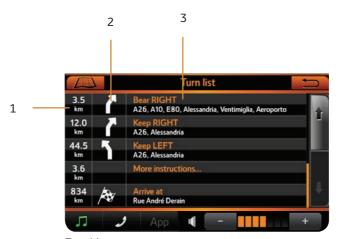

Turn List

| N | Item           | Description                                                              |
|---|----------------|--------------------------------------------------------------------------|
| 1 | TURN DISTANCE  | Indicates the distance from the current position.                        |
| 2 | TURN PICTOGRAM | It indicates the type of turn, including roundabouts and highways exits. |
| 3 | DESCRIPTION    | Maneuver description and street name.                                    |

#### 2.3.2 How to avoid a manouveur

#### To avoid a manouveur:

- 1. In the list, tap on the manouveur.
- 2. In the pop up menu, press the "Avoid" button.

Once a maneuver is avoided, a route recalculation occurs. Any following route recalculation will take into account the previously avoided maneuver.

Only in case the route is deleted or a new destination is set, the previously avoided maneuver will be taken again into account for route creation.

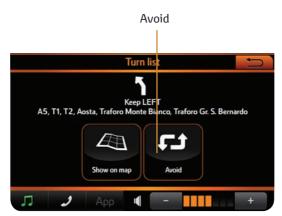

Turn List pop up menu

#### 2.4 TRIP OVERVIEW

On the map, tap a point to activate the screen and then press the "Trip overview" button. This page is available also from the Navigation menu.

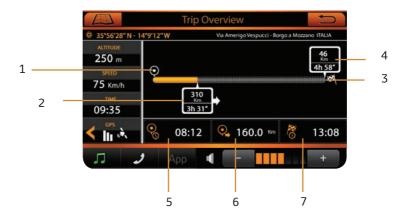

| N | Item                      | Additional info                                                                          |
|---|---------------------------|------------------------------------------------------------------------------------------|
| 1 | DEPARTURE                 | The icon represents the departure point.                                                 |
| 2 | CURRENT POSITION DATA     | The box displays the distance and the time to go data.                                   |
| 3 | ARRIVAL                   | The icon represents the destination point.                                               |
| 4 | ARRIVAL DATA              | The box displays the total distance and the total time data.                             |
| 5 | DEPARTURE TIME            | The data box displays the time at the departure point.                                   |
| 6 | DISTANCE FROM DEPARTURE   | The data box displays the distance covered from the departure.                           |
| 7 | ESTIMATED TIME OF ARRIVAL | The data box displays the time of arrival. The estimation is based on speed limits data. |

#### 2.5 GPS PAGE

On the map, tap a point to activate the screen and then tap the GPS status box. The GPS page is available also from Trip overview page and Full info page.

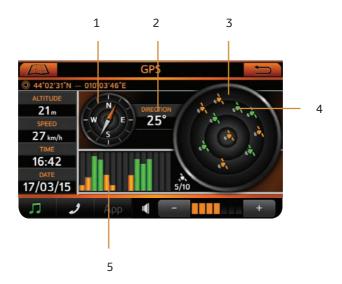

| N | Item                    | Additional info                                                     |
|---|-------------------------|---------------------------------------------------------------------|
| 1 | COMPASS                 | Available only with fix position.                                   |
| 2 | DIRECTION               | Available only with fix position.                                   |
| 3 | SKY                     | The representation of the sky is north up oriented, as the compass. |
| 4 | SATELLITE ICONS         | Yellow: low signal.<br>Green: strong signal.                        |
| 5 | SATELLITE SIGNAL LEVELS | Yellow: low signal.<br>Green: strong signal.                        |

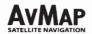

# DECLARATION OF CONFORMITY CE

We,

AvMap S.r.l. Viale Zaccagna 6, 54033 Carrara - Massa Carrara ITALY

declare under our sole responsibility that the following product:

Product Name:

X-Nav

Model n.:

PZ41C-90330-00

Type of Equipment: Navigational instrument with accessories

to which this declaration relates is in conformity with the following standards:

| Test                                                                                                    | Standard                                         |
|----------------------------------------------------------------------------------------------------|--------------------------------------------------|
| Conducted emissions<br>Radiated emissions                                                                                                    | EN 301 489-1 V1.9.2<br>EN 301 489-19 V1.2.1      |
| Conducted radiofrequency interferences<br>Conducted RF immunity<br>Electrostatic discharge ESD<br>Radiated interferences<br>Radiated RF immunity | EN 301 489-1 V1.9.2<br>EN 301 489-19 V1.2.1      |
| Radio Requirements                                                                                                    | EN 300 440-1 V1.6.1<br>EN 300 440-2 V1.4.1       |
| Immunity against disturbances conducted on supply lines                                                                                          | ISO 7637-2, §6.8 Annex 1<br>Directive 72/245/CEE |
| Safety                                                                                                    | EN 60950-1:2006 +A11+A1+A12                      |

so, the product complies with the essential requirements of the 99/05/EEC (R&TTE) directive

Place of issue: Carrara

Date of Issue: May 05th 2014

AVMAP s.r.l. con socio unico Sede Legale V.le Zaccagna, 6 - 54033 Carrara (MS) Italia. Tel: +39 0585 7721 - Fax: +39 0585 63.12.82 Magazzino: V.le Zaccagna, 6 - 54033 Carrara (MS) Italia. Tel: +39 0585 772. 443 Cap. Soc. € 10.400,00 - N. REA: 94805 - Iscr. al Reg. Imprese di Massa Carrara, P.IVA e C.F. 00610230450 www.avmap.it 1 info@avmap.it info@avmap.it 1

#### Български

С настоящето AvMap S.r.l декларира, че този X-NAV отговаря на основните изисквания и други съответни постановления на Директива 1999/5/EC.

#### Čeština

AvMap S.r.l tímto prohlašuje, že tento X-NAV je ve shodě se základními požadavky a dalšími příslušnými ustanoveními směrnice 1999/5/ES.

#### Dansk

Undertegnede AvMap S.r.l erklærer herved, at følgende udstyr X-NAV overholder de væsentlige krav og øvrige relevante krav i direktiv 1999/5/FF

#### Deutsch

Hiermit erklärt AvMap S.r.l, dass sich das Gerät X-NAV in Übereinstimmung mit den grundlegenden Anforderungen und den übrigen einschlägigen Bestimmungen der Richtlinie 1999/5/EG befindet.

#### Festi

Käesolevaga kinnitab AvMap S.r.l seadme X-NAV vastavust direktiivi 1999/5/EÜ põhinõuetele ja nimetatud direktiivist tulenevatele teistele asjakohastele sätetele.

#### English

Hereby, AvMap S.r.I, declares that this X-NAV is in compliance with the essential requirements and other relevant provisions of Directive 1999/5/EC.

#### Español

Por medio de la presente AvMap S.r.l declara que el X-NAV cumple con los requisitos esenciales y cualesquiera otras disposiciones aplicables o exigibles de la Directiva 1999/5/CE.

#### Ελληνική

ΜΕ ΤΗΝ ΠΑΡΟΥΣΑ ΑνΜαρ S.r.I ΔΗΛΩΝΕΙ ΟΤΙ X-NAV ΣΥΜΜΟΡΦΩΝΕΤΑΙ ΠΡΟΣ ΤΙΣ ΟΥΣΙΩΔΕΙΣ ΑΠΑΙΤΗΣΕΙΣ ΚΑΙ ΤΙΣ ΛΟΙΠΕΣ ΣΧΕΤΙΚΕΣ ΔΙΑΤΑΞΕΙΣ ΤΗΣ ΟΔΗΓΙΑΣ 1999/5/ΕΚ.

#### Français

Par la présente AvMap S.r.l déclare que l'appareil X-NAV est conforme aux exigences essentielles et aux autres dispositions pertinentes de la directive 1999/5/CE.

#### Íslenska

Hér með lýsir AvMap S.r.l yfir því að X-NAV er í samræmi við grunnkröfur og aðrar kröfur, sem gerðar eru í tilskipun 1999/5/EC.

#### Italiano

Con la presente AvMap S.r.l dichiara che questo X-NAV è conforme ai requisiti essenziali ed alle altre disposizioni pertinenti stabilite dalla direttiva 1999/5/CE.

#### Latviesu valoda

Ar šo AvMap S.r.l deklarē, ka X-NAV atbilst Direktīvas 1999/5/EK būtiskajām prasībām un citiem ar to saistītajiem noteikumiem.

#### Lietuvių kalba

Šiuo AvMap S.r.l deklaruoja, kad šis X-NAV atitinka esminius reikalavimus ir kitas 1999/5/EB Direktyvos nuostatas.

#### Malt

Hawnhekk, AvMap S.r.l, jiddikjara li dan X-NAV jikkonforma mal-htiāijiet essenzjali u ma provvedimenti ohrajn relevanti li hemm fid-Direttiva 1999/5/EC.

#### Magyar

Alulírott, AvMap S.r.l nyilatkozom, hogy a X-NAV megfelel a vonatkozó alapvető követelményeknek és az 1999/5/EC irányelv egyéb előírásainak.

#### Nederlands

Hierbij verklaart AvMap S.r.l dat het toestel X-NAV in overeenstemming is met de essentiële eisen en de andere relevante bepalingen van richtlijn 1999/5/EG.

#### Norsk

AvMap S.r.l erklærer herved at utstyret X-NAV er i samsvar med de grunnleggende krav og øvrige relevante krav i direktiv 1999/5/EF.

#### Polski

Niniejszym AvMap S.r.l oświadcza, śe X-NAV jest zgodny z zasadniczymi wymogami oraz pozostałymi stosownymi postanowieniami Dyrektywy 1999/5/EC.

#### Português

AvMap S.r.l declara que este X-NAV está conforme com os requisitos essenciais e outras disposições da Directiva 1999/5/CE.

#### Româna

Prin prezența AvMap S.r.l declară că acest X-NAV este în conformitate cu cerințele esențiale și alte prevederi relevante ale Directivei 1999/5/CE.

#### Slovenščina

AvMap S.r.l izjavlja, da je ta X-NAV v skladu z bistvenimi zahtevami in ostalimi relevantnimi določili direktive 1999/5/ES.

#### Slovenčina

AvMap S.r.l týmto vyhlasuje, že X-NAV spĺňa základné požiadavky a všetky príslušné ustanovenia Smernice 1999/5/ES.

#### Suomi

AvMap S.r.l vakuuttaa täten että X-NAV tyyppinen laite on direktiivin 1999/5/EY oleellisten vaatimusten ja sitä koskevien direktiivin muiden ehtojen mukainen.

#### Svenska

Härmed intygar AvMap S.r.l att denna X-NAV står I överensstämmelse med de väsentliga egenskapskrav och övriga relevanta bestämmelser som framgår av direktiv 1999/5/EG.

#### Shqip

Nëpërmjet kësaj, AvMap S.r.l, deklaron se ky X-NAV është në pajtim me kërkesat thelbësore dhe dispozitat e tjera përkatëse të Direktivës 1999/5/EC.

#### Црногорски језик

Ovim, AvMap S.r.l, izjavljuje da ovaj X-NAV je usklađen sa bitnim zahtjevima i drugim relevantnim odredbama Direktive 1999/5/EC.

#### Hrvatski

Ovime tvrtka AvMap S.r.l izjavljuje da je X-NAV u skladu osnovnim zahtjevima i ostalim odredbama Direktive 1999/5/EC i Pravilnika o RiTT opremi (NN 25/2012).

Publication no. AOM 001 592-2

PZ49X-90334-EN